## **Shopping Cart Validation**

*Before your Enrollment Appointment begins, you will have a Validation Appointment. Plan ahead to check if you have met the prerequisites for a class, time conflicts, and other registration issues before your enrollment appointment by using Shopping Cart Validation. \*Validation does not guarantee enrollment in a class.*

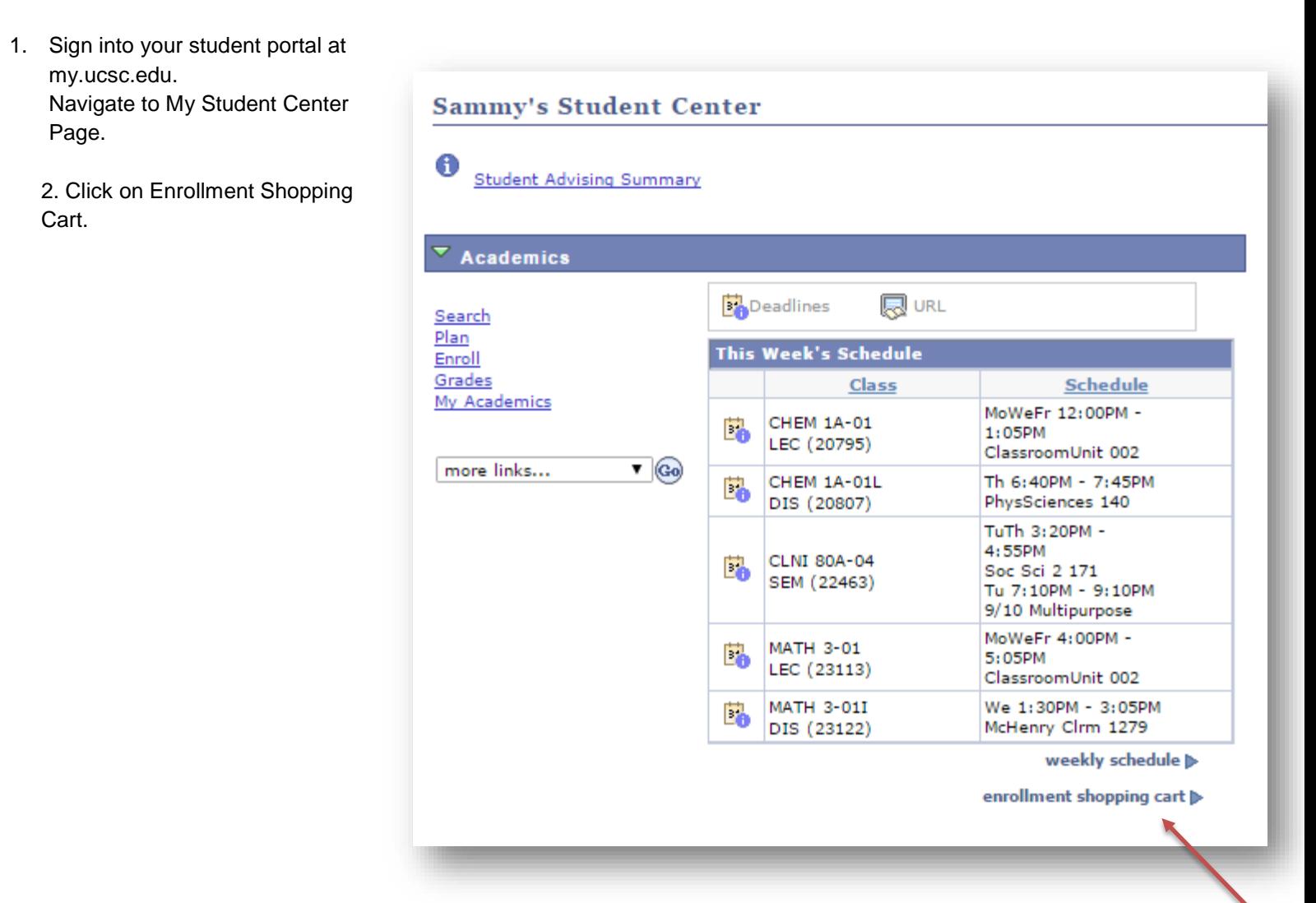

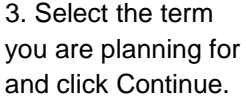

## **Select Term**

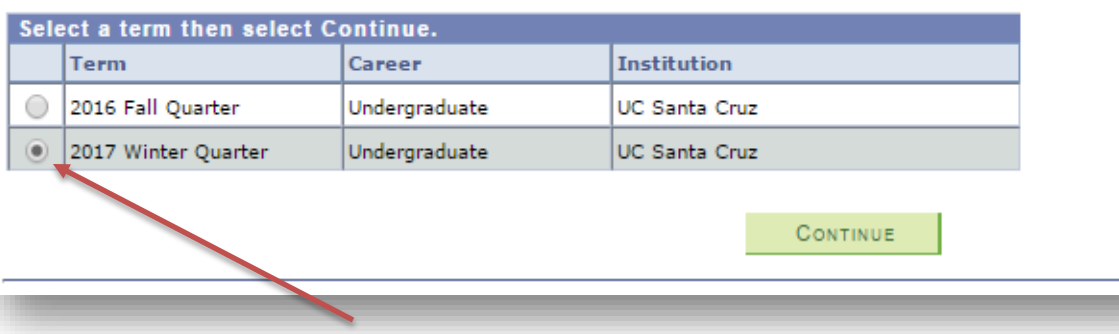

4. Add classes to your shopping cart. You can either:

> a. Type in the class number (or)

b. Click on Search to use Class Search to find courses based on Subject, Number, or GE (General Education).

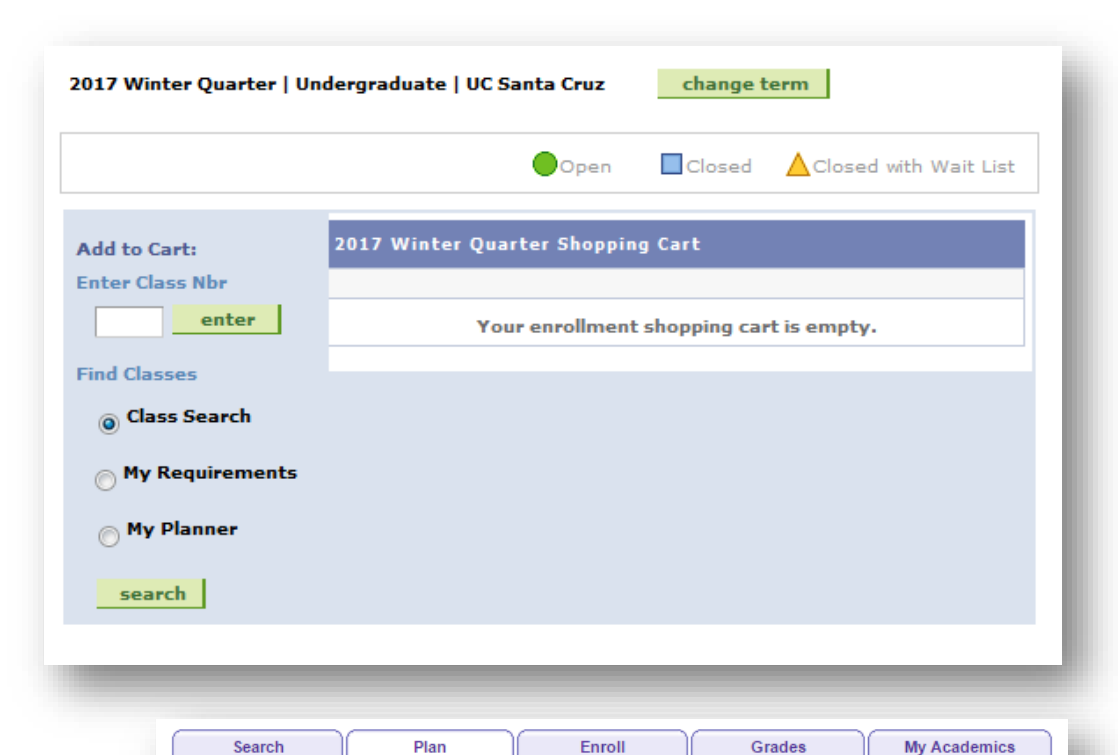

5. Once you have selected all classes desired,

> a. Go back to Plan > Shopping Cart > Term.

b. Click the check boxes to select which classes to validate.

c. Click on validate.

## **Add Classes to Shopping Cart**

my planner

**Shopping Cart** 

Use the Shopping Cart to temporarily save classes until it is time to enroll for this term. Select Validate to have the system check for possible conflicts prior to enrolling.

 $\bigcirc$ Open

shopping cart

2017 Winter Quarter | Undergraduate | UC Santa Cruz

Л

 $$ 

Closed

Т

course history

 $\triangle$  Closed with Wait List

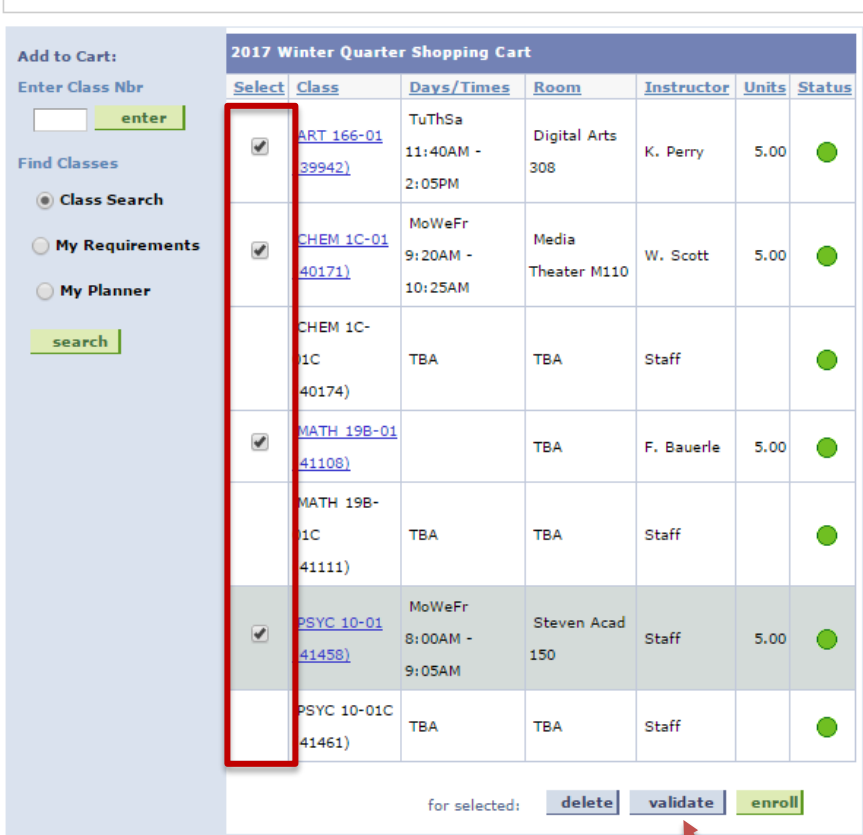

6. The results show whether you can add the classes you have selected or if potential problems exist.

## Important:

If more than one potential problem exists, validation will only display one message at a time.

A student must (either conditionally or actually) satisfy the prerequisite in a prior term to be able to validate a class for the current term.

\*Remember, validation does not guarantee enrollment in a course.

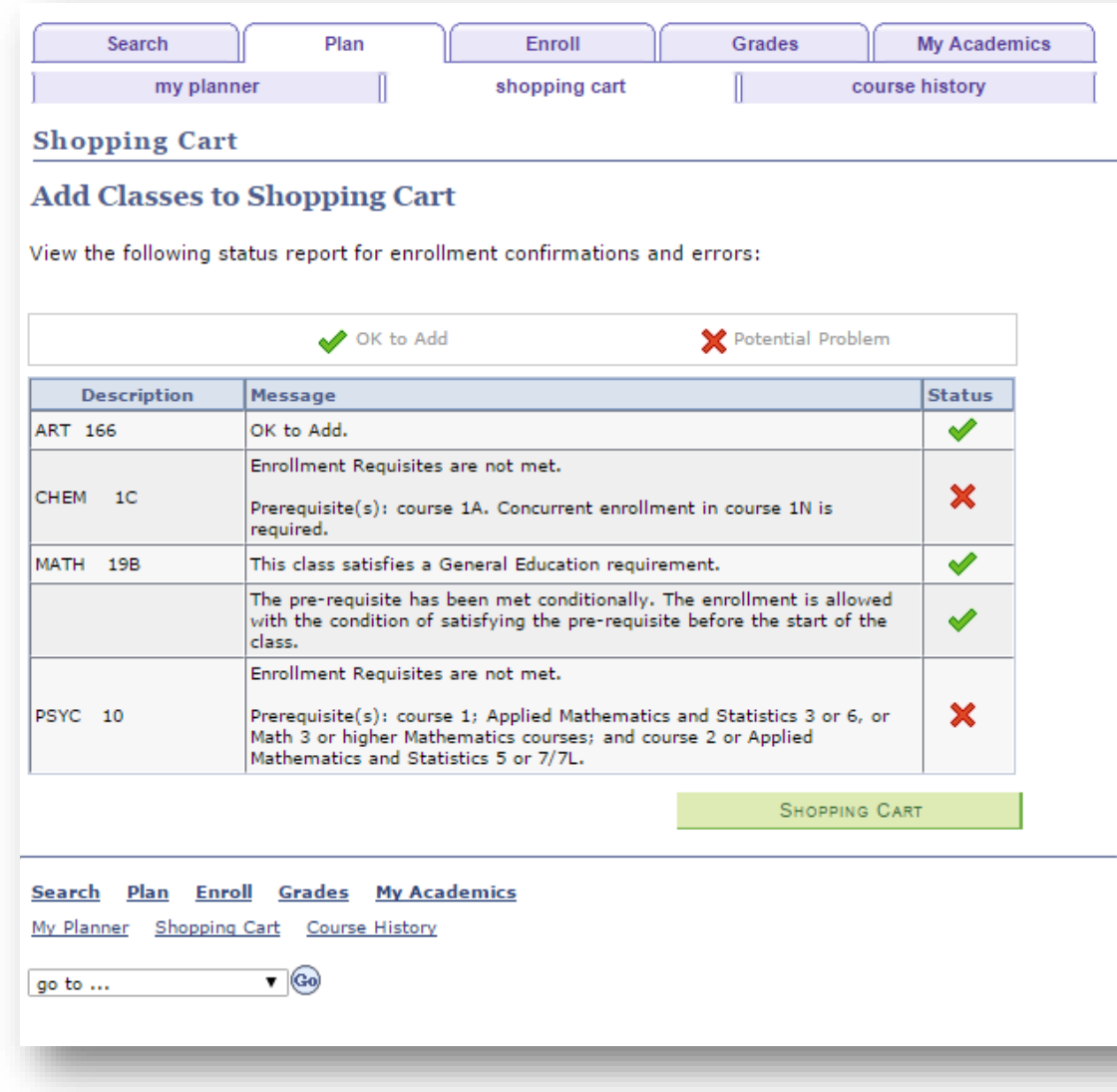

7. Please note: If you have an enrollment hold but no other reasons for not getting into the class, the system will notify you that you have a hold that must be removed, but there won't be a red X:

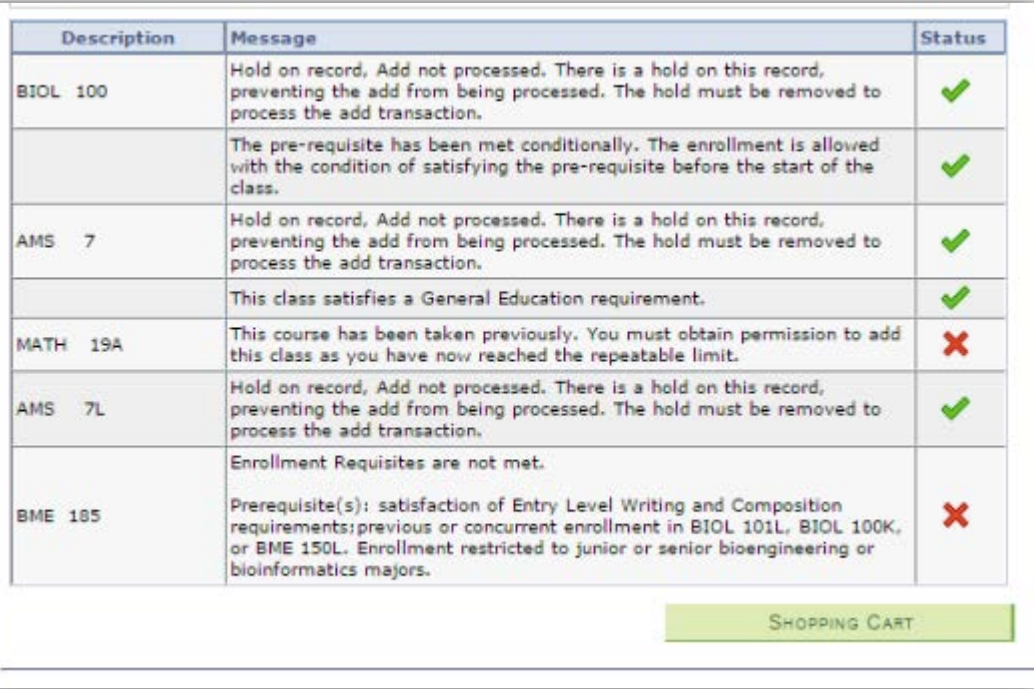

Revised: 11/07/16